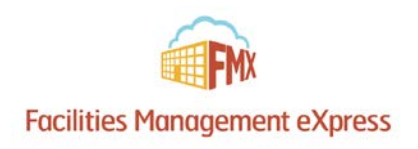

# **Westerville City Schools Community Member Schedule Request Guide**

### Register an FMX Account

**Step 1:** Open an internet browser and navigate to westerville-local.gofmx.com/register

**Step 2:** Fill out the community member registration form. (Please note fields with an asterisk are required.)

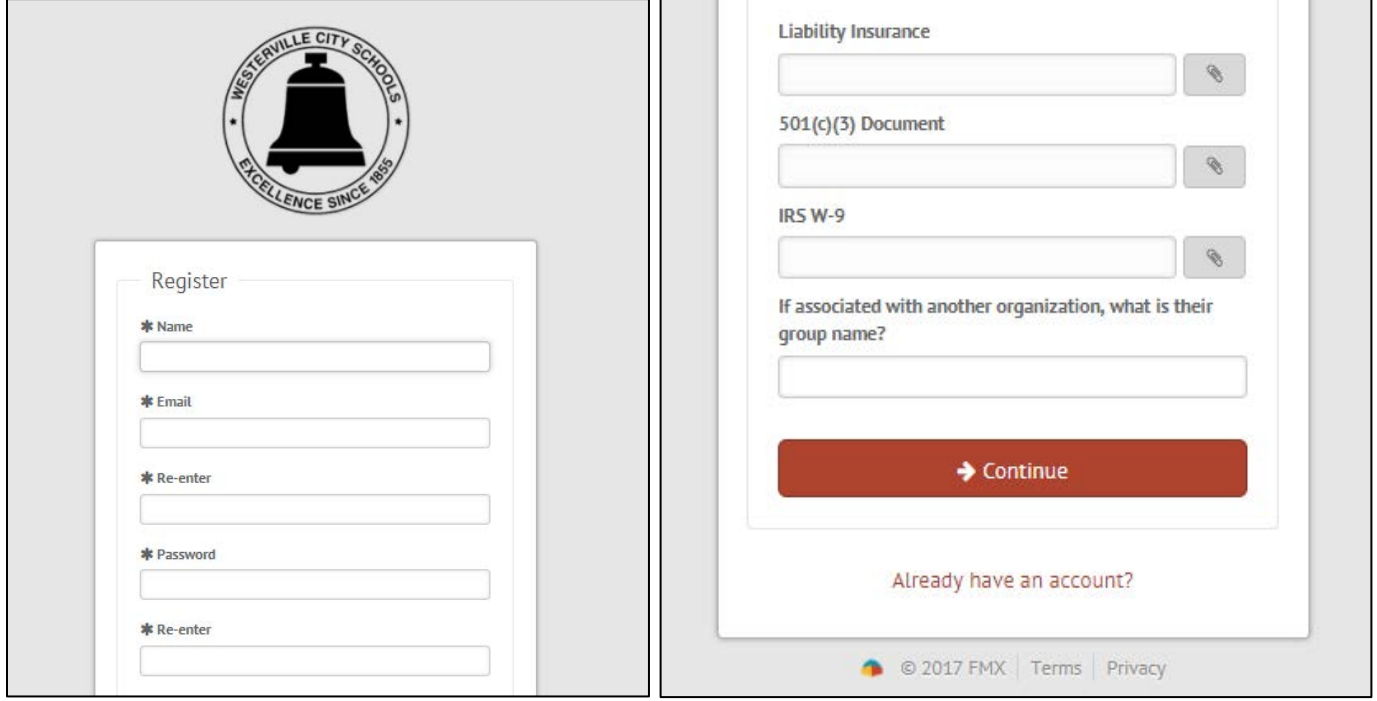

**Step 3:** After filling out the form you will be sent an email with a confirmation link. Simply click the link to confirm your account and log in.

#### Login to FMX

**Step 1:** Open an internet browser and navigate to westerville-local.gofmx.com/login

**Step 2:** Log in with the email address and password you selected earlier.

## Create a Schedule Request

#### **Step 1:** Click **Schedule Requests** in the left sidebar, then click **New request.**

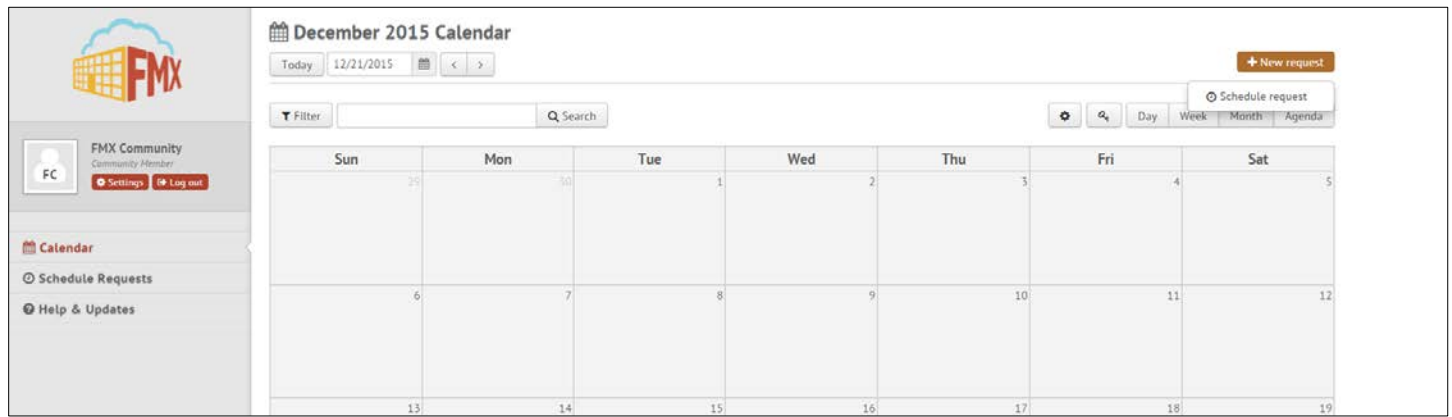

**Step 2:** Enter the required fields (marked with an asterisk) and click **Submit** to submit the schedule request (see picture below).

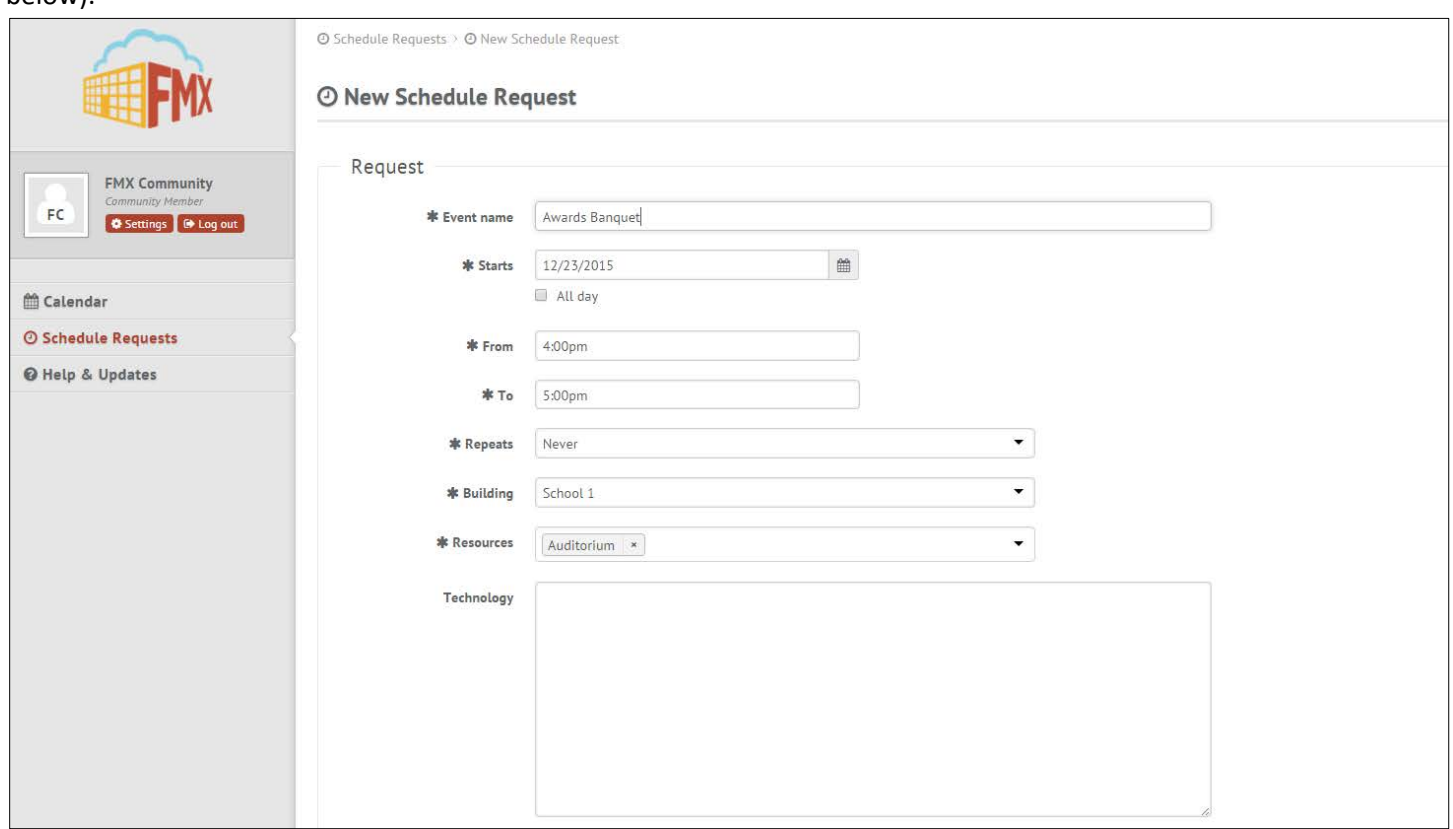

**Step 3:** Check your email for your request confirmation and a link to check the status of your request. New requests will have a "Pending" status until they have been approved by the Principal and the Facilities Department.

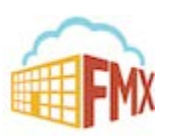

### Edit a Schedule Request

**Step 1:** Find the schedule request you wish to edit (on the calendar or in the schedule requests grid), then click **Edit**.

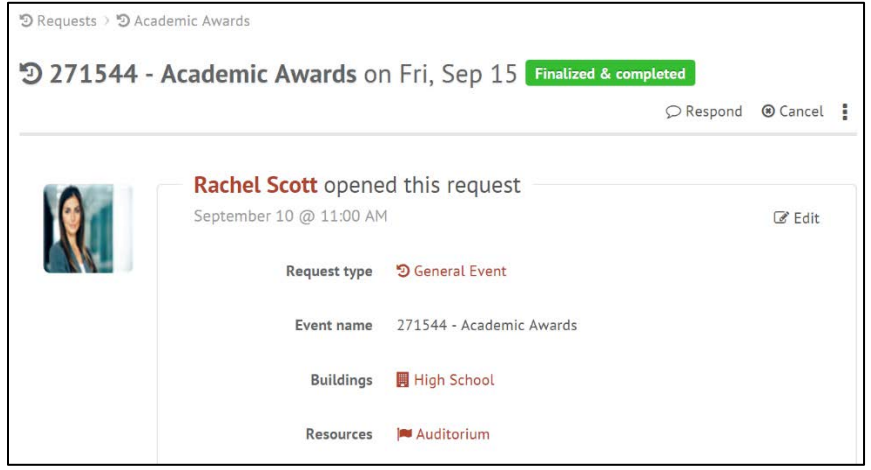

**Step 2:** After making the necessary editing changes click **Save.**

### Respond to a Schedule Request

**Step 1:** Find the schedule request you wish to respond to (on the calendar or in the schedule requests grid), then click **Respond.**

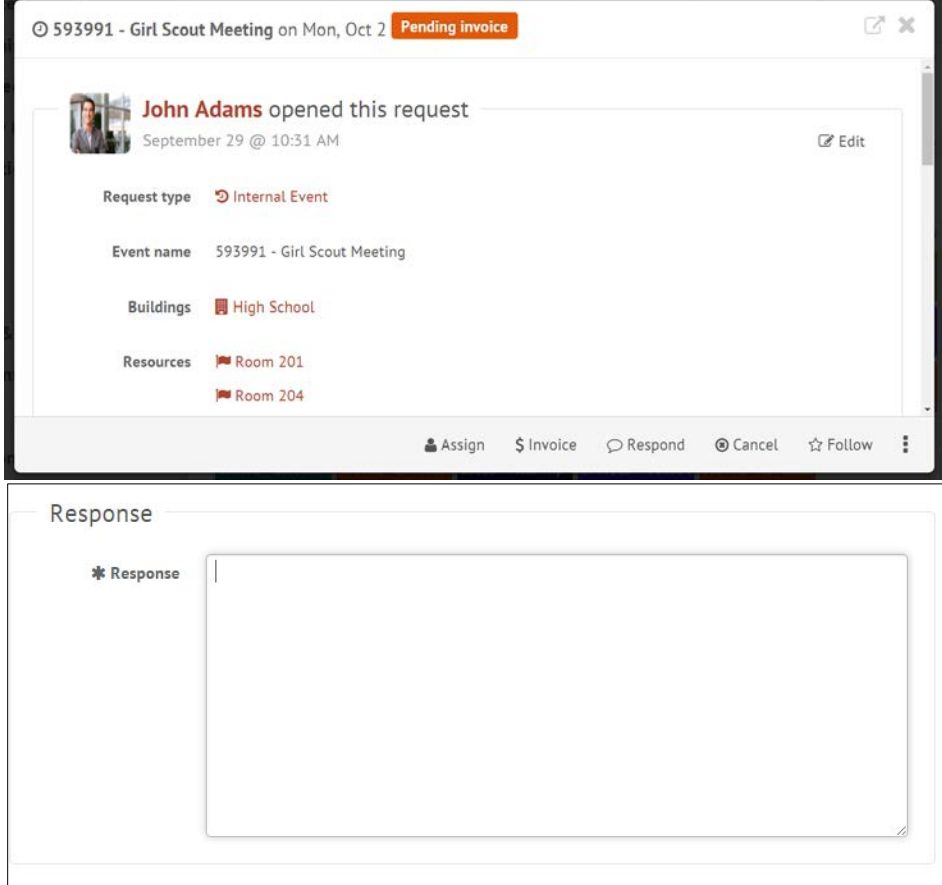

**Step 2:** Enter a response.

**Step 3:** Click **Save** to send your response. This will generate an email notification to all users involved with the request.

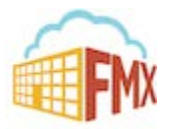

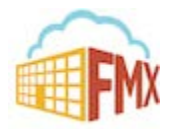